# VZDÁLENÝ PŘÍSTU K ELEKTRONICKÝM INFORMAČNÍM ZDROJŮM

EIZ umožňují **pohodlný online přístup** především k zahraničním odborným a vědeckým časopisům, plným textům článků, abstraktům, studiím apod.

Práce s placenými databázemi je možná ze všech počítačů připojených v síti Slezské univerzity v Opavě a je pro studenty a zaměstnance univerzity **zdarma**.

Elektronické zdroje je možné využívat, i pokud právě nepřistupujete z univerzitní sítě, ale třeba z domova. Je ovšem nutné si nastavit **vzdálený přístup**.

**Vzdáleně přistupovat je možné dvojím způsobem podle toho, který z nich daný poskytovatel umožňuje:** 

#### **Přihlášení Shibboleth**

Pro využívání e-zdrojů prostřednictvím Shibbolethu **není nutné provádět žádná speciální nastavení**, ovšem přes tuto technologii nejsou zatím dostupné všechny databáze. U e-zdrojů, které podporují Shibboleth je v seznamu databází uveden odkaz **"přihlášení shibboleth"**, který vede přímo na přihlašovací stránku. Uživatelé se autentizují zadáním svého CRO jména a hesla.

#### **Přístup pomocí proxy server**

V případě přístupu pomocí tzv. proxy serveru je **nutné provést příslušná nastavení v internetovém prohlížeči**. Proxy server vám umožní vystupovat na internetu, jako byste byli připojeni v univerzitní sítí (vaše prohlížeče čtou data ze sítě prostřednictvím počítače (proxy serveru) umístěného na univerzitě). Výhodou je přístup ke všem databázím bez omezení. Postup nastavení je pro každou verzi a typ prohlížeče trošku odlišný.

### NASTAVENÍ PROXY SERVER - GOOGLE CHROME

Otevřete si prohlížeč Chrome a zvolte nabídku "Nastavení" (ikona v pravém horním rohu).

V nabídkové liště klikněte na "Nastavení".

V nabídce "Nastavení" (v levém horním rohu) klikněte na "Rozšířená nastavení" > **"Systém" "Otevřít nastavení serveru proxy"**.

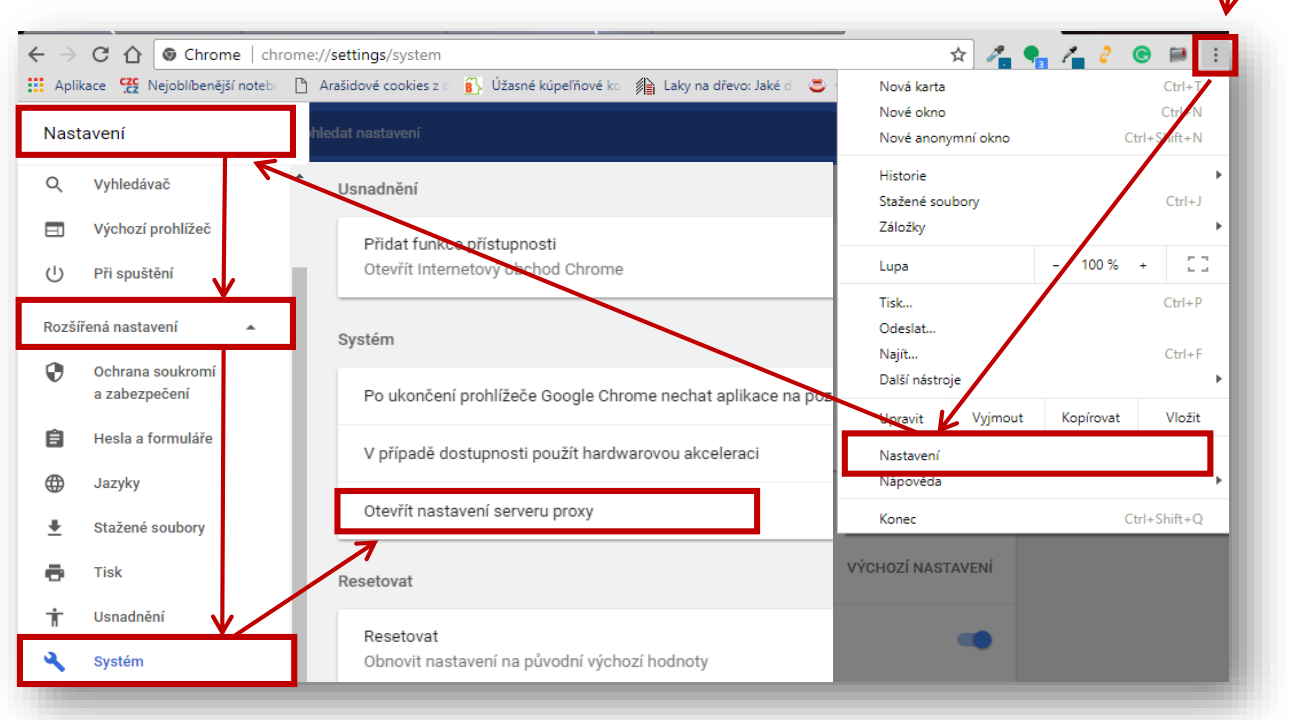

Otevře se okno "Internet - vlastnosti", zde klikněte na tlačítko "Nastavení místní sítě" (vpravo dole).

V otevřeném okně "Nastavení místí sítě (LAN)" zaškrtněte políčko "Použít pro síť LAN server proxy" a zvolte "Upřesnit".

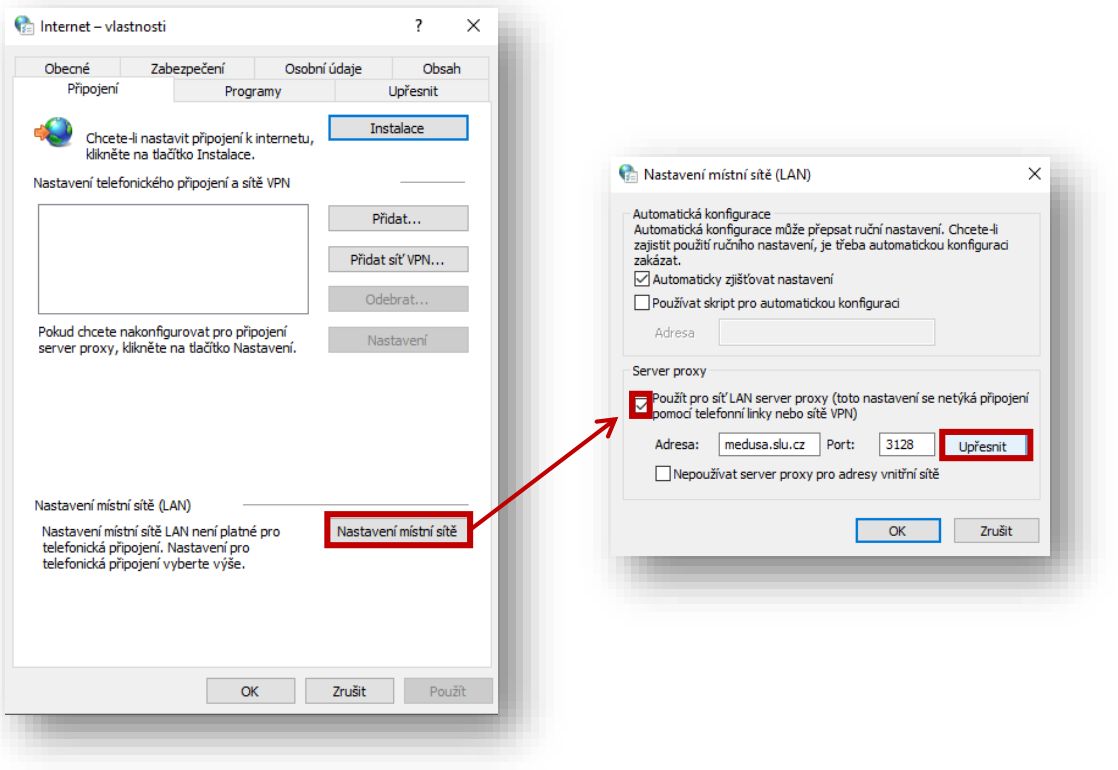

Otevře se okno "Nastavení serveru proxy".

Zde vyplňte:

HTTP: **medusa.slu.cz** PORT: **3128**  Nepoužívat pro: **localhost, 127.0.0.1**

Potvrďte tlačítkem **OK.**

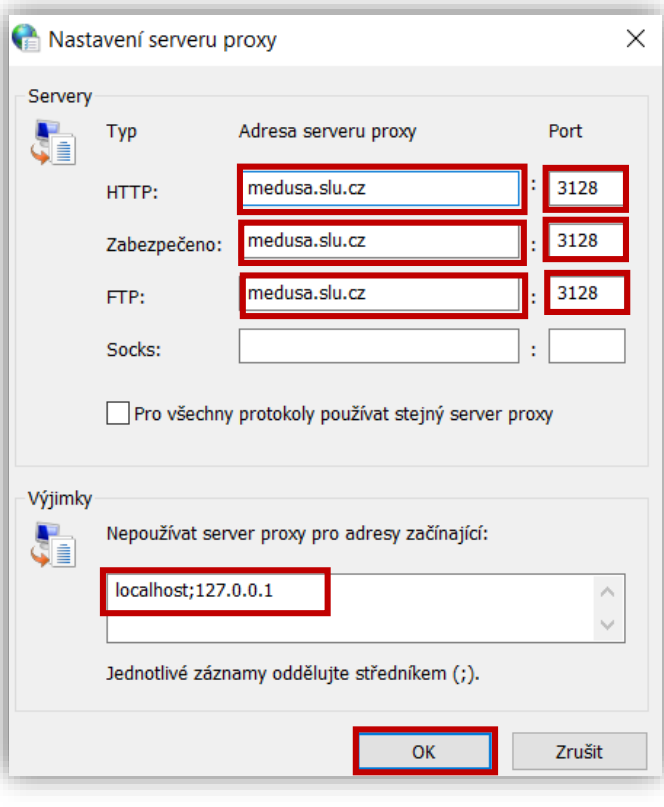

**Zavřete prohlížeč a znovu spusťte**.

Vyskočí okno "Vyžaduje se ověření".

Přihlaste se **uživatelským jménem a heslem** (CRO).

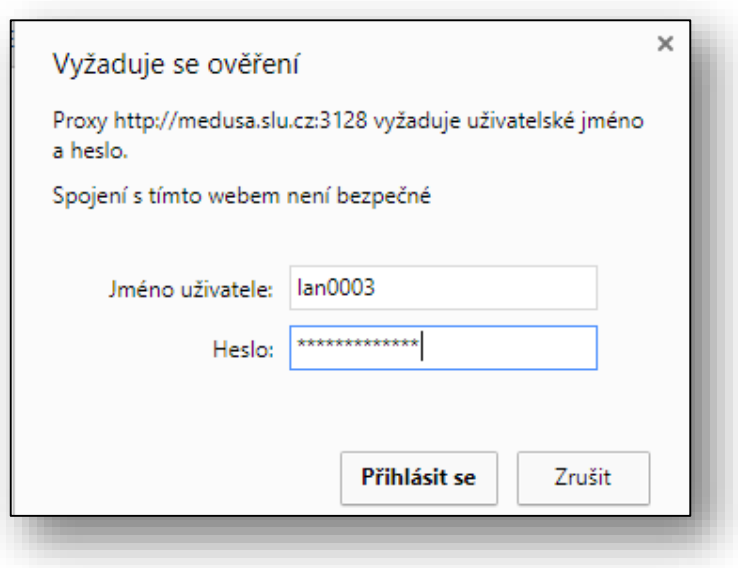

Přejděte na stránky Univerzitní knihovny SU.

V záložce **"Katalog a E-zdroje"** - **["Abecední](http://www.slu.cz/slu/cz/univerzitni-knihovna/pracoviste-opava/fondy/elektronicke_informacni_zdroje/abecedni-seznam-eiz) seznam databází"** klikněte na název vybrané databáze.

Budete připojeni na daný zdroj, se kterým můžete okamžitě pracovat.

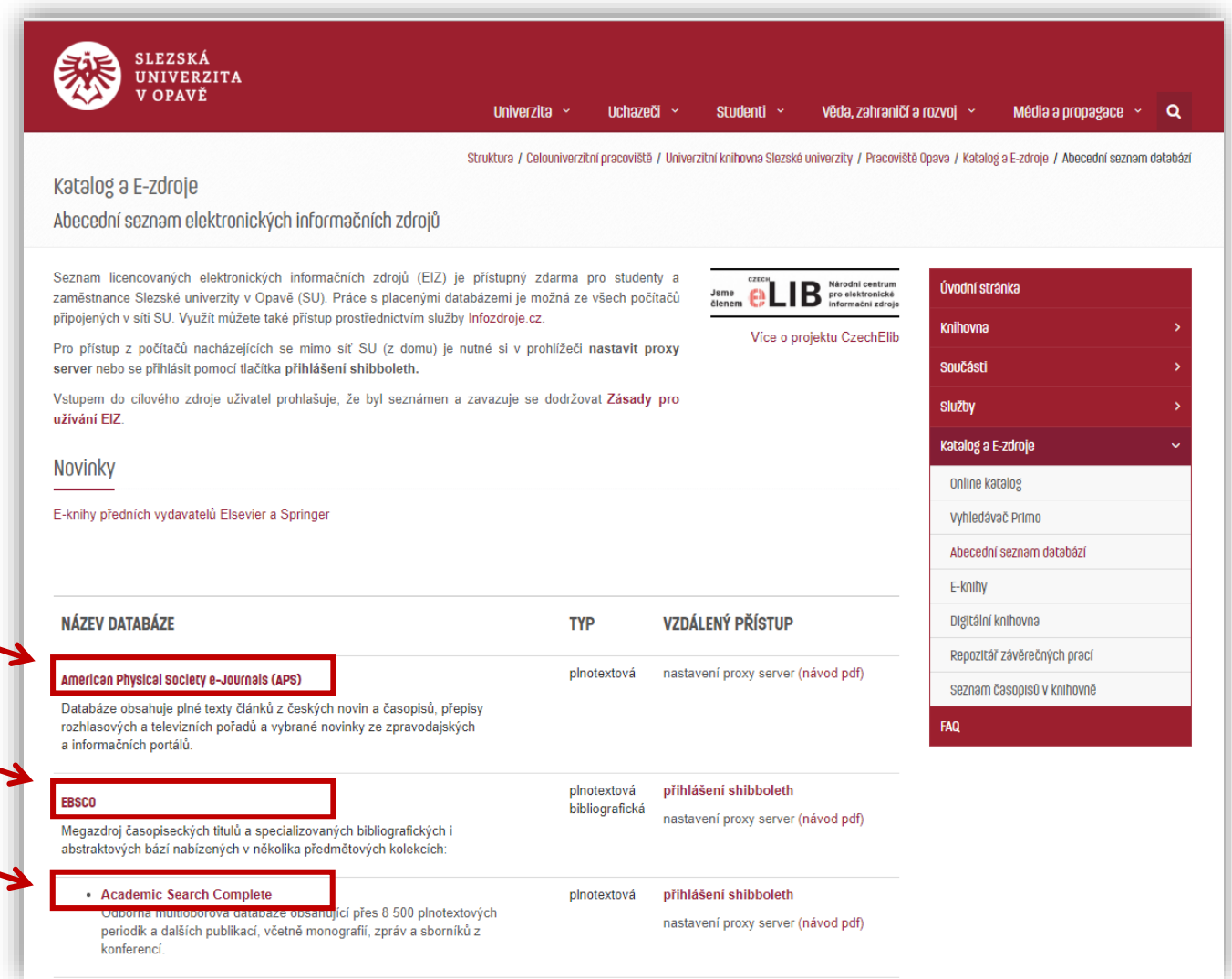

## ODEBRÁNÍ PROXY SERVERU Z PROHLÍŽEČE

Otevřete si prohlížeč Chrome a zvolte nabídku "Nastavení" (ikona v pravém horním rohu).

V nabídkové liště klikněte na "Nastavení".

V nabídce "Nastavení" (v levém horním rohu) klikněte na "Rozšířená nastavení" > **"Systém" "Otevřít nastavení serveru proxy"**.

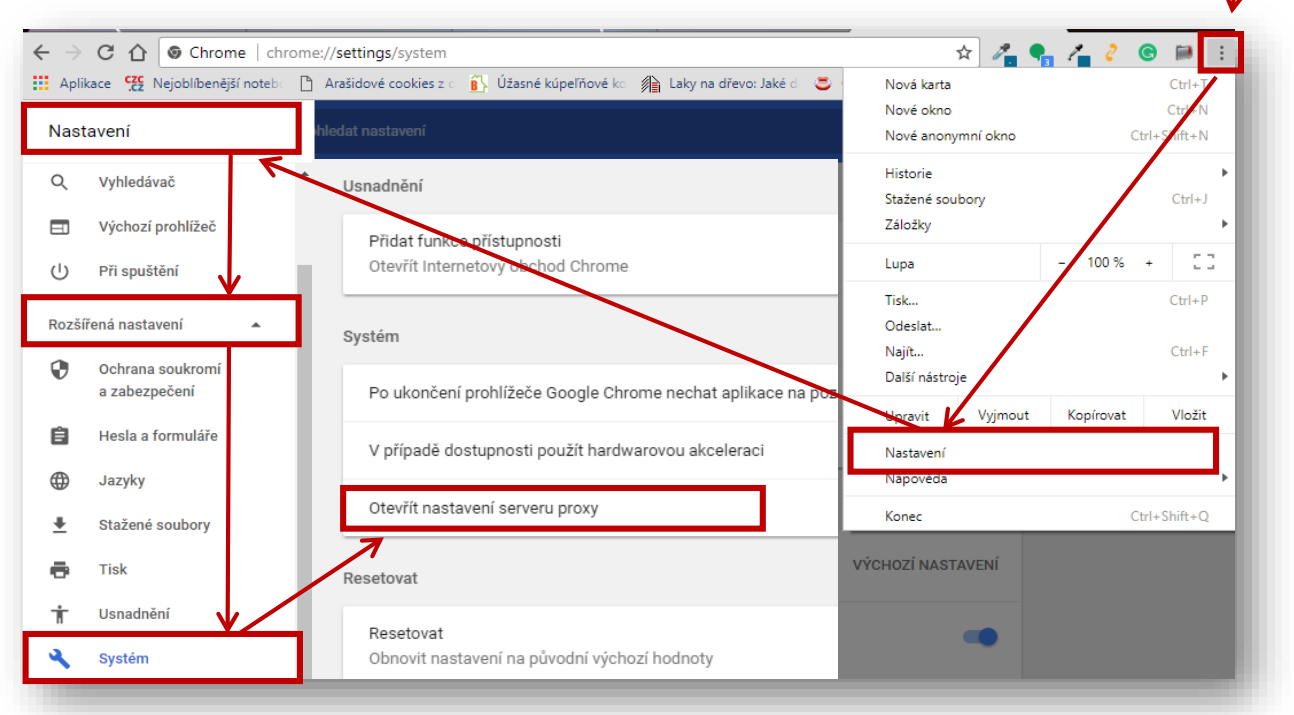

Otevře se okno "Internet - vlastnosti", zde klikněte na tlačítko "Nastavení místní sítě" (vpravo dole).

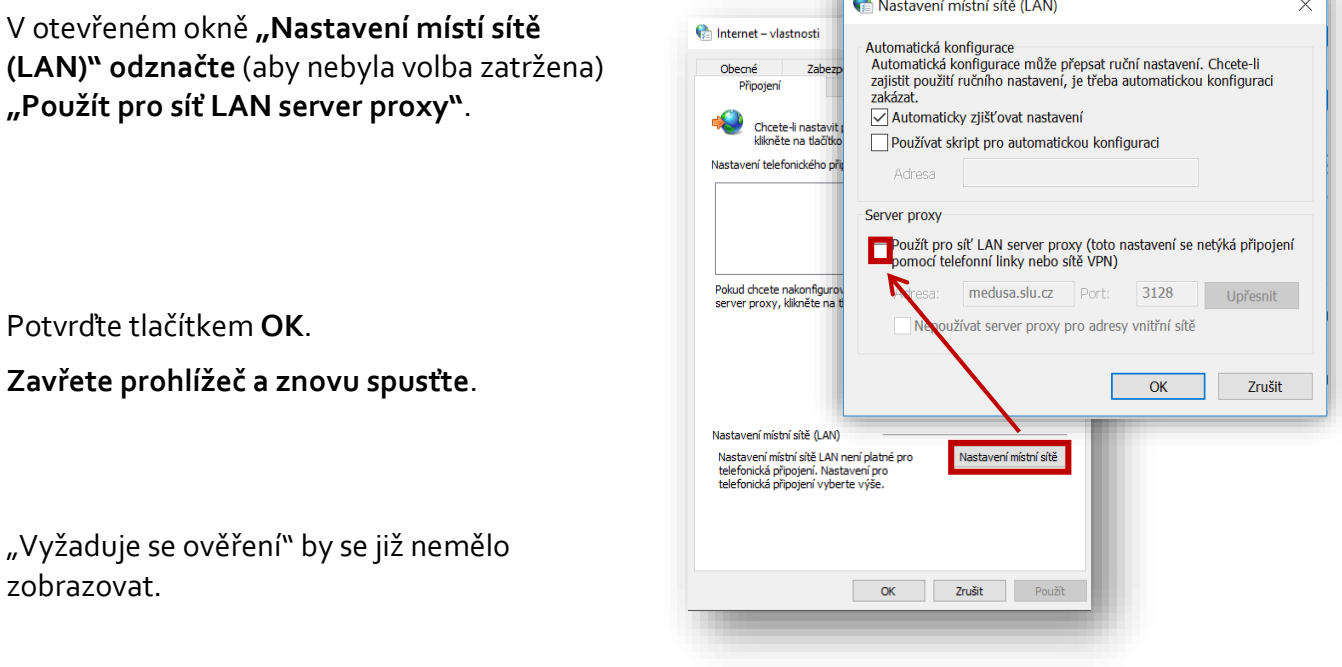